# **Proxy Server and Content Filtering Configuration on the US Robotics 9003**

The US Robotics 9003 ADSL router incorporates a Proxy Server and Access Control Lists (ACL) to control internet usage. You can use the Proxy server on its own but the ACL (Content Filtering) is designed to work in conjunction with the proxy server.

The proxy server provides username and password access to the internet. This is useful when used on its own to stop unwanted access especially when the USR 9003 is used with a wireless access point. The 9003 provides additional security to the wireless security which by default is not very secure.

The access control lists restrict the internet access by web address, application type (video, audio and pictures). With the proxy server, the ACL's can have specific rules for each user giving precise control.

There are three steps in configuring the Access Control List:

- ¾ **Enable the HTTP Proxy**
- ¾ **Add a user to the Access Control**
- ¾ **Add the rules for that user or all users in the ACL**

*Make sure you save the configuration when you are finished or the changes will be lost* 

*Note: You will also need to configure your PC to use the USR 9003 as the proxy server.* 

#### **Step 1. Enable the HTTP Proxy**

From the **Firewall** menu, select **Proxies.** Select **Enable** and **Authentication**. Click on **Apply**.

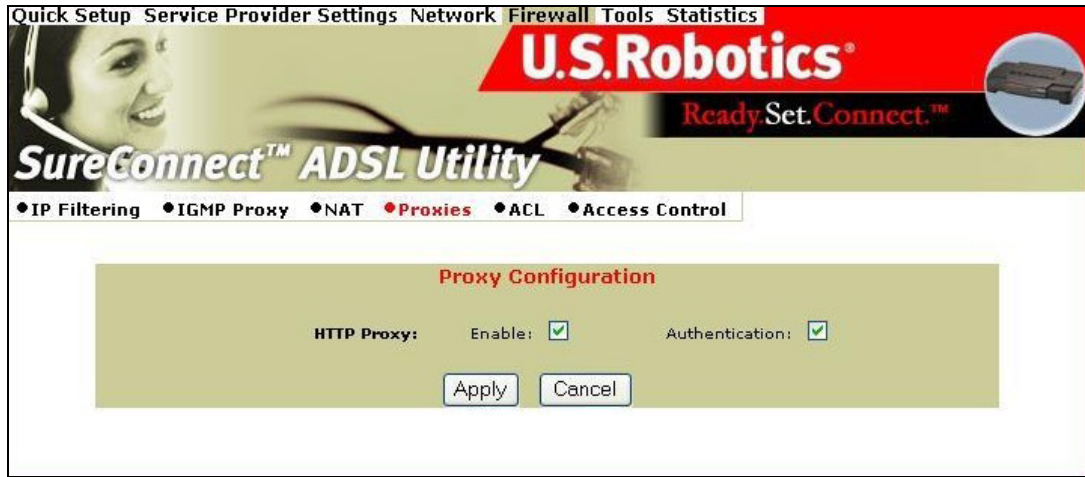

*Note: If Authentication is not selected you will not be able to create rules for each individual. Only rules pertaining to all users will take affect.* 

*If you want to only use Proxy server you can stop here but make sure you configure your PC to use the router as a proxy server.* 

### **Step 2. Add a User to the Access Control**

Click on the **Access Control** menu and click on **Add**. Enter in the username and password for the user

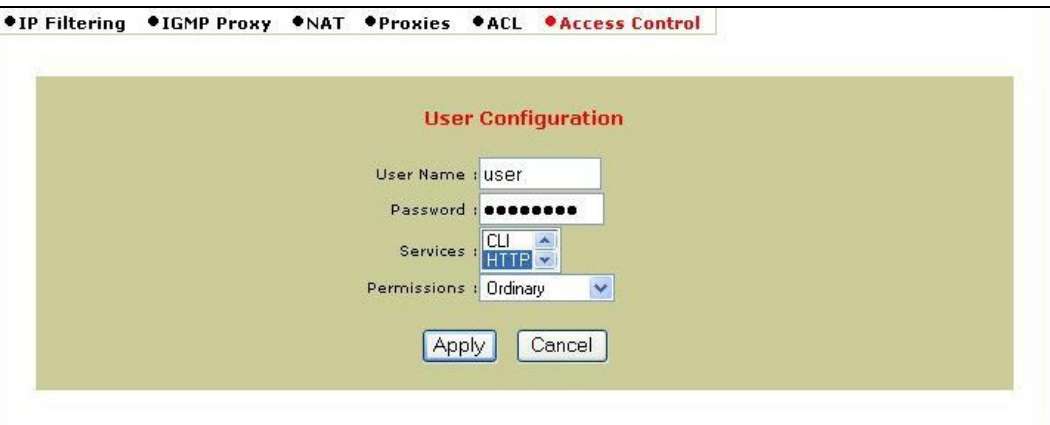

Click on **Apply** when finished and the user you added should now in the list.

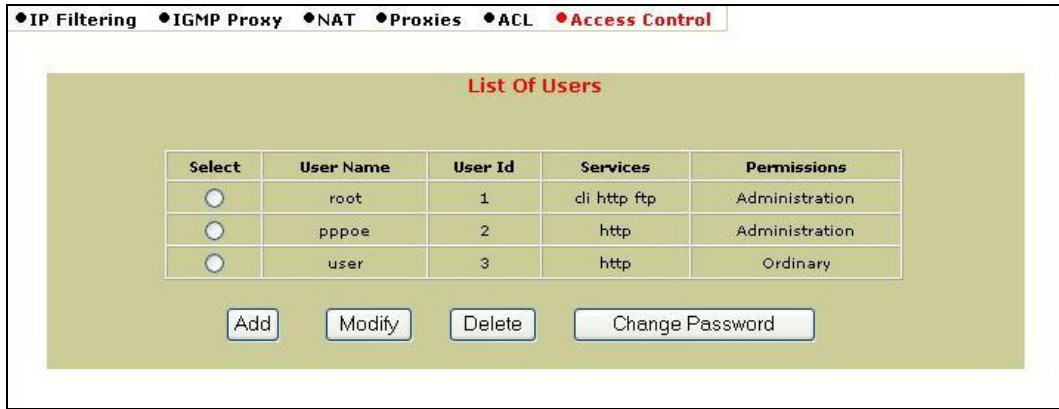

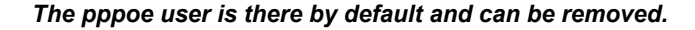

#### **Step 3. Add the Rules for that user or all users in the ACL**

### **Example 1. Deny a User Access to a Website**

This example uses a keyword for denying a user access to a website. Using Keywords are easier than specifying a web address as it blocks all websites including sub sites containing that keyword. I.e. if you specified "xtra" as a website to block www.xtra.co.nz, "xtramail.co.nz" will also be blocked. It would also block sites that you may want to allow through like www.extra.com. In those cases you will need to create an additional ACL with a lower priority to allow those websites through.

This method is useful for parents want to deny children access to any explicit sites.

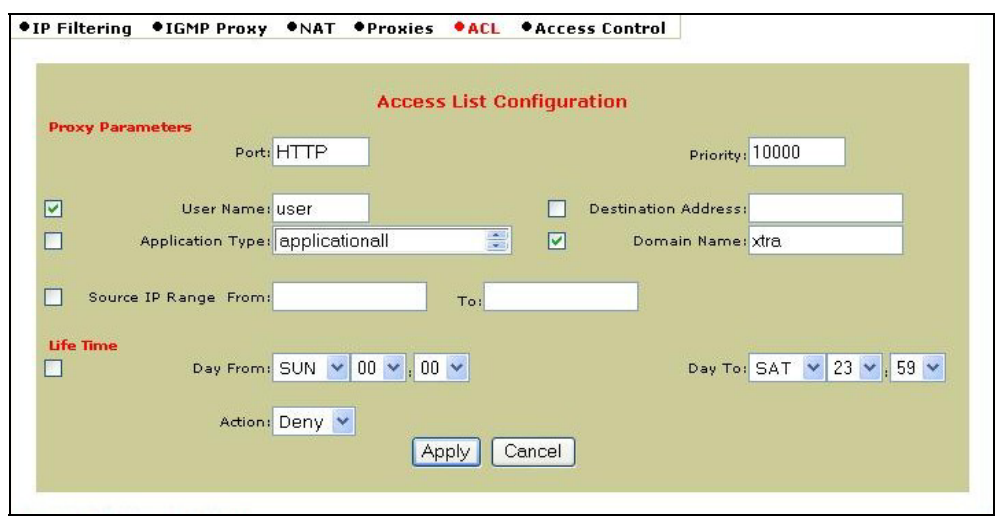

Select **ACL** and Click on **Add**. Only options selected will apply in the ACL

When finished, click on **Apply** and the rule will now be in the list

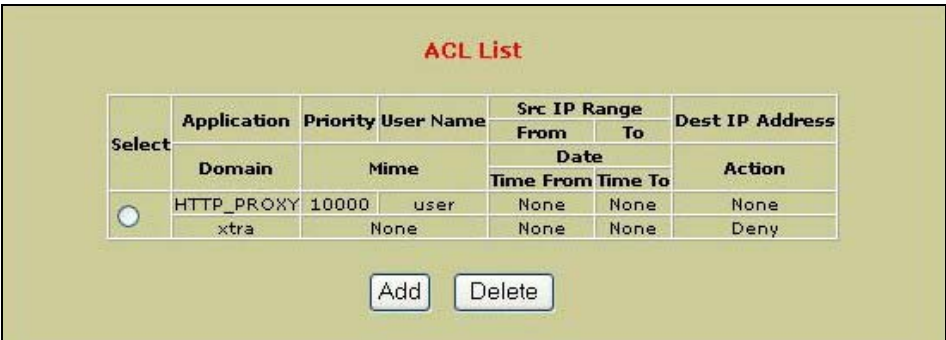

## **Example 2. Deny Video Access for All Users**

Select **ACL** and Click on **Add**.

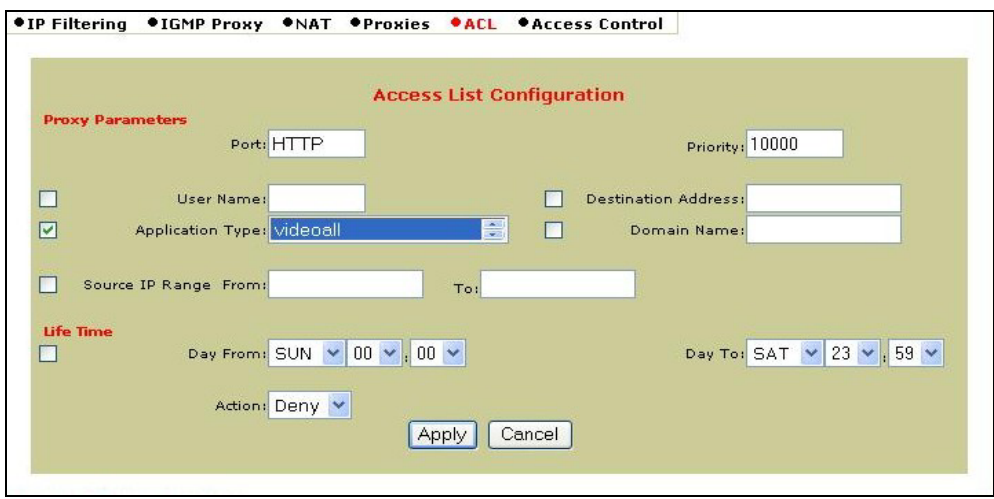

When finished, click on **Apply** and the rule will now be in the list

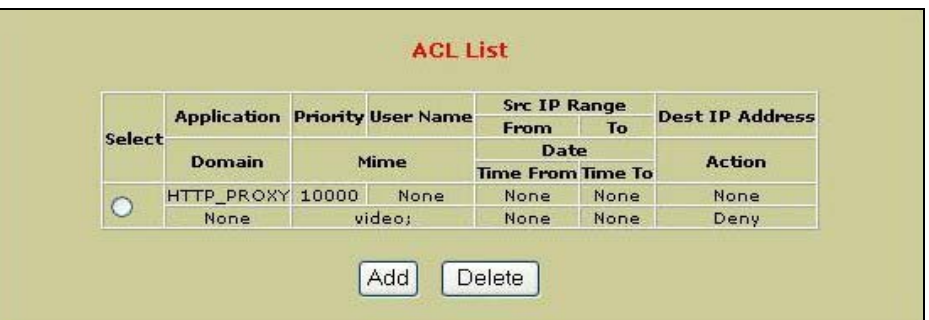

#### **Example 3. Allowing a User to have Audio Access on Websites in the Weekends Only while Denying All Other Users**

Select **ACL** and Click on **Add**.

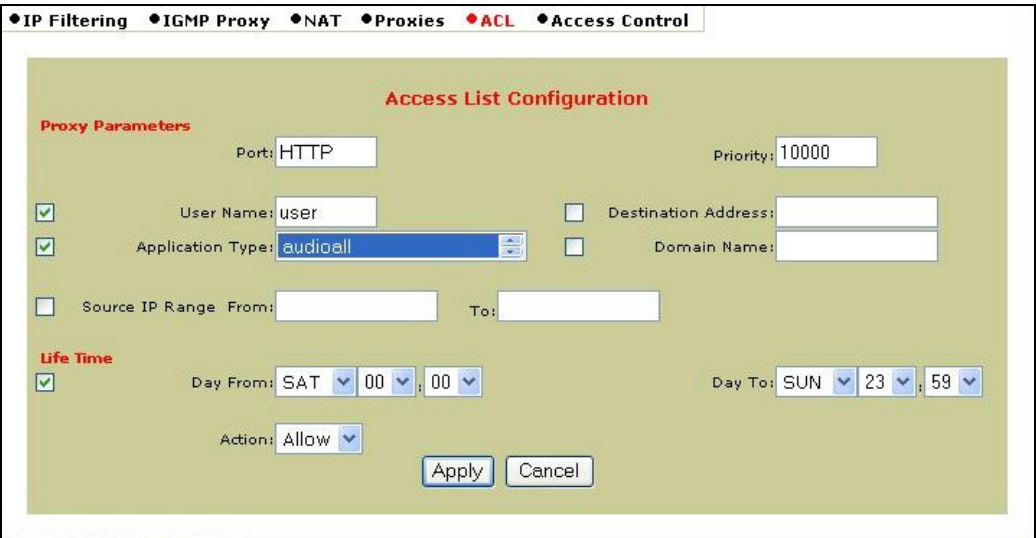

Click on **Apply** and Click on **Add** to add the second ACL

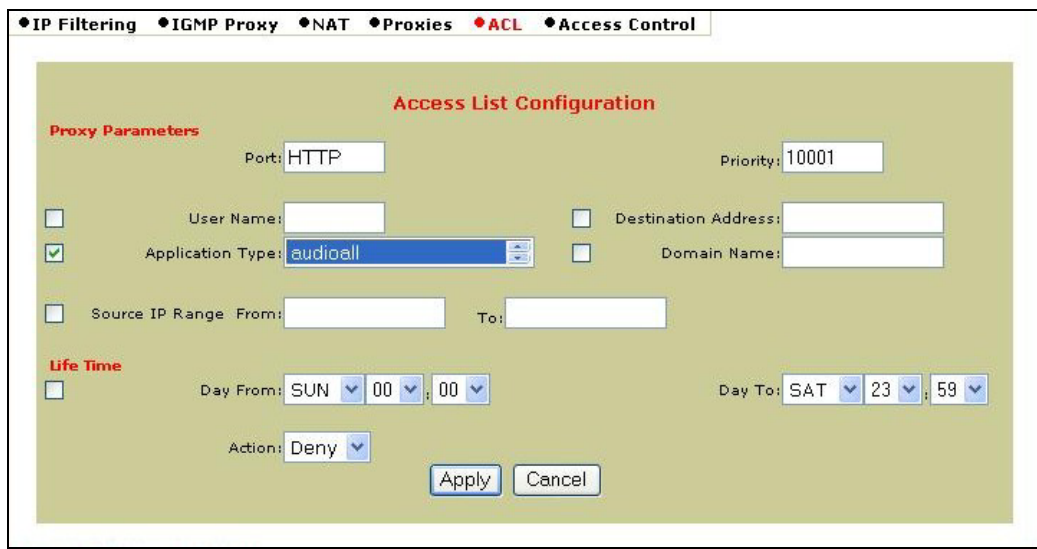

When finished, click on **Apply** and the rules will now be in the list

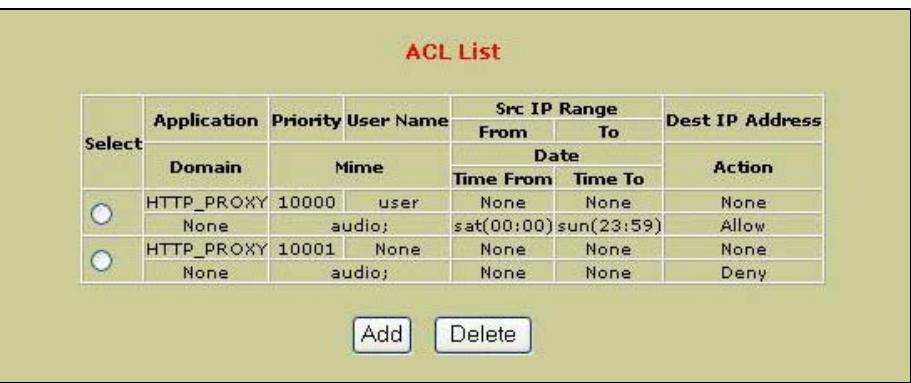

**Note: When using an ACL that has a time associated with it, you will need to make sure the 9003 clock has been set. To do this, go to Tools menu and select Date and Time.** 

## **Configuring Your PC to use the 9003 as a Proxy Server**

Click on **Start** and then **Settings** and select **Control Panel**. Double click on **Internet Options** and select the **Connection** Tab. Click on the **LAN Setting** Button and enter in the details below.

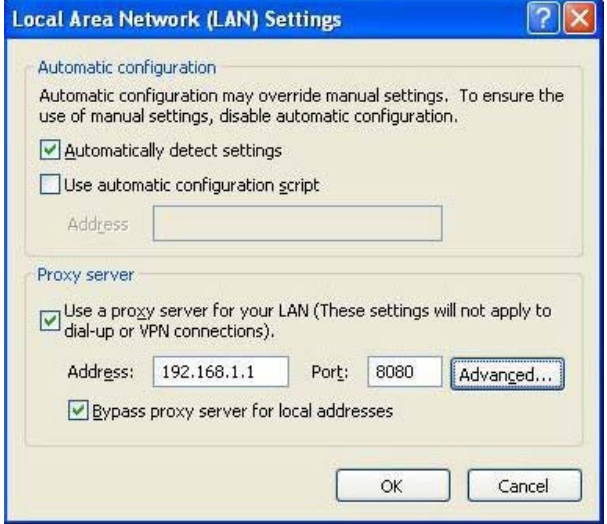

Keep Clicking on **OK** to Exit.